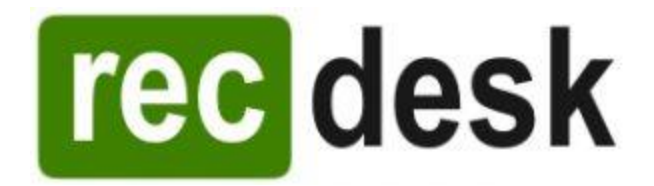

## **RECDESK REGISTRATION PROFILE**

## **Set up your individual and family Profile**

- 1. [Click here](https://springfieldmontco.recdesk.com/Community/Member/Signup) to begin process of entering your Profile then click Continue.
- 2. Fill out all fields and click Submit to complete the Profile setup process.
- 3. Be sure to do this for ALL FAMILY MEMBERS who will be registering for or paying for (Parents/Guardians) programs. New family members can be added by going to your profile page and clicking the [Add Household Member](https://springfieldmontco.recdesk.com/Community/Member/AddHouseholdMember) link.

## **Registering for Programs**

- 1. Registrations can be initiated by either clicking on the Register button on the [Program](https://springfieldmontco.recdesk.com/Community/Program)  [List](https://springfieldmontco.recdesk.com/Community/Program) page or while viewing the Program Detail.
- 2. This will display the Program Registration form. Choose the Family Member registering for the program (not the Parent/Guardian), the appropriate Fee Type and then answer any additional questions that may be required for the program.
- 3. The new Registration will be added to your [Shopping Cart](https://springfieldmontco.recdesk.com/Community/ShoppingCart) and is ready for Payment. At this point, you can add more registrations to the shopping cart or complete the registration(s) by going through the Payment/Checkout process.

## **Checkout and Payments**

- 1. Registrations are NOT complete until you go through the Checkout process. If there are pending registrations in your cart, go to your [Shopping Cart](https://springfieldmontco.recdesk.com/Community/ShoppingCart) and click Checkout.
- 2. You will be directed to the Waiver page where you must click Accept to continue.
- 3. Fill out credit card information and click Continue. You will then be presented with a summary of the transaction (including processing fees). Click OK to complete the transaction or Cancel to go back.
- 4. If you clicked OK, your credit card will be processed and the registration process will be complete.